Berikut disertakan tatacara penggunaan CIDOS untuk pensyarah yang gagal atau menghadapi masalah untuk memuat turun dokumen kurikulum (berlaku sekiranya pensyarah tidak pernah log-in ke aplikasi CIDOS):

a.Layari www.cidos.edu.my

- b.Login guna no kad pengenalan baru untuk username & password
- c. Click pada NAMA pada link "YOU ARE LOGGED IN AS .. " (dibahagian atas kanan)

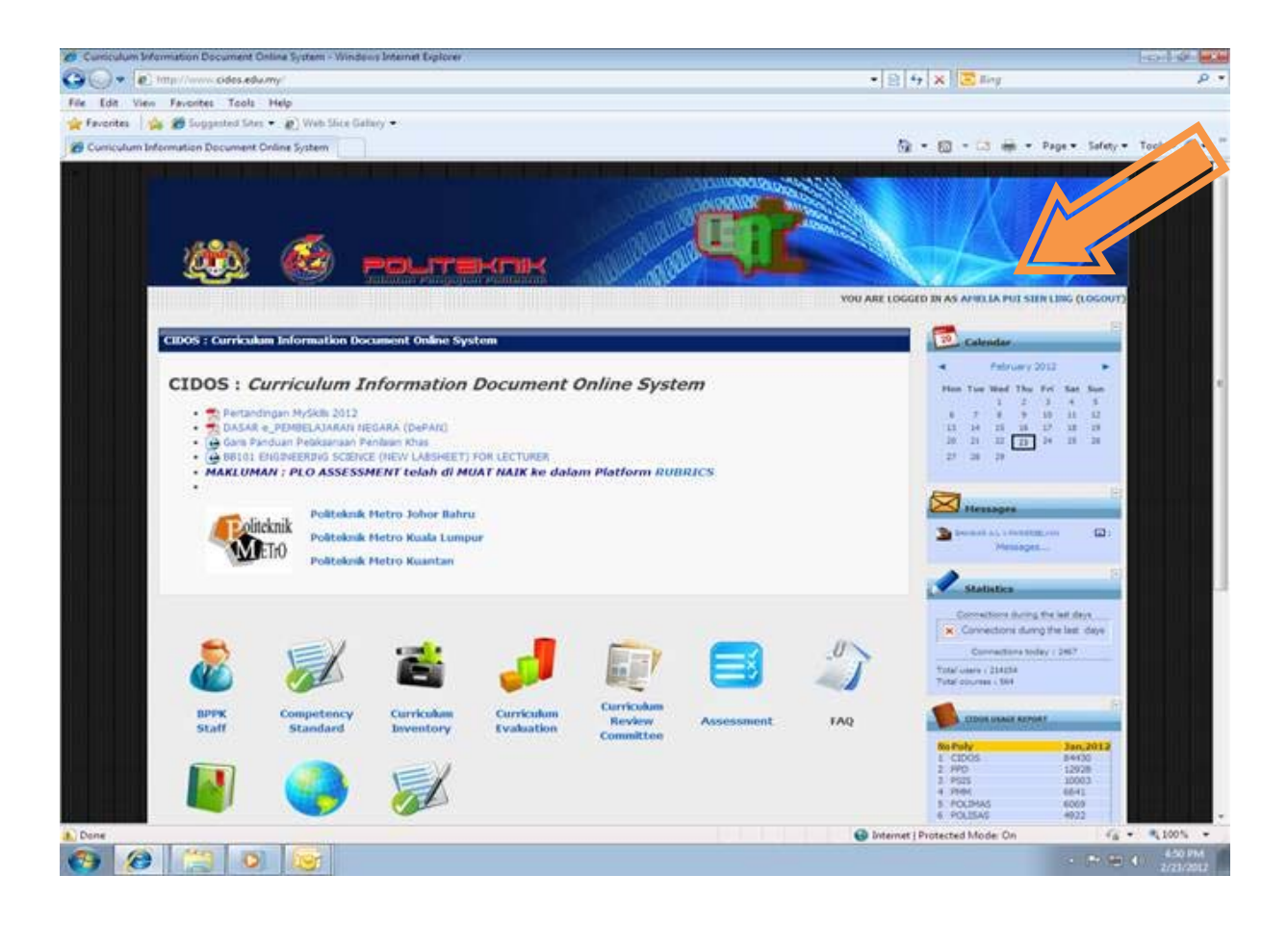

## d. Click pada Tab Teaching Area

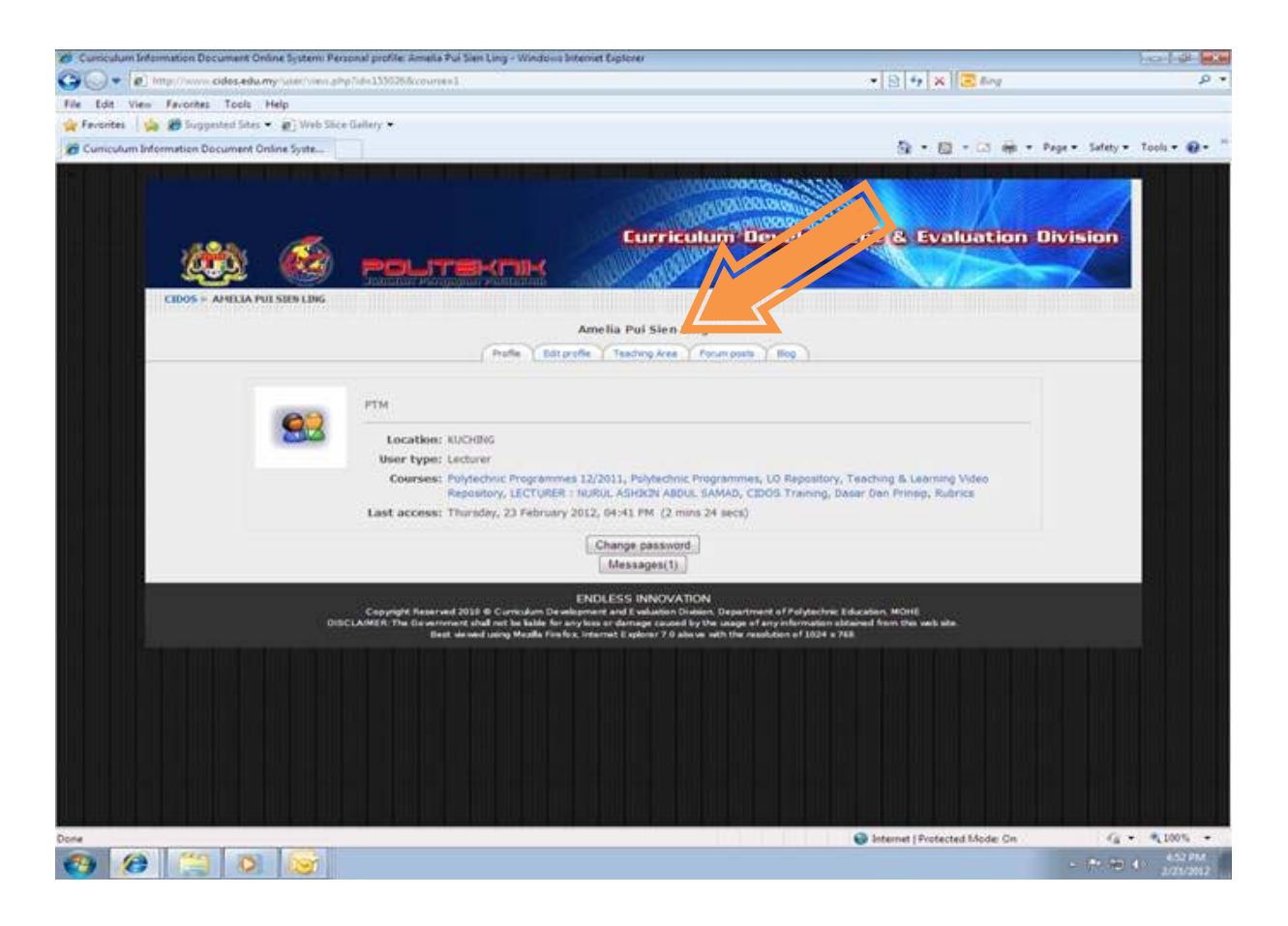

e. Pastikan check box di tandakan untuk program berkaitan (e.g DIP, DNS, DIH). Tekan Save dibahagian bawah sekiranya terdapat perubahan.

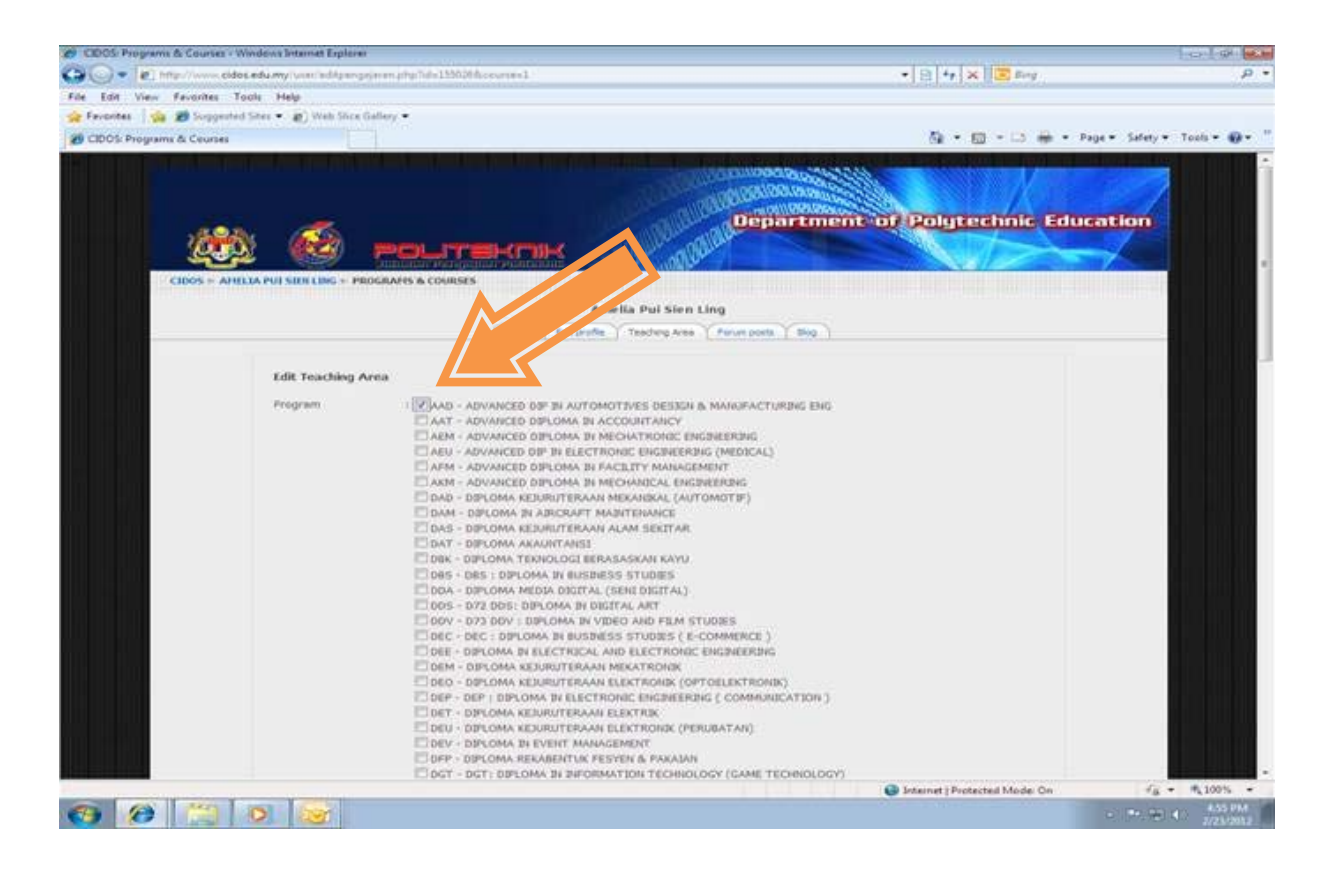

## f. Click link CIDOS (bahagian atas kiri)

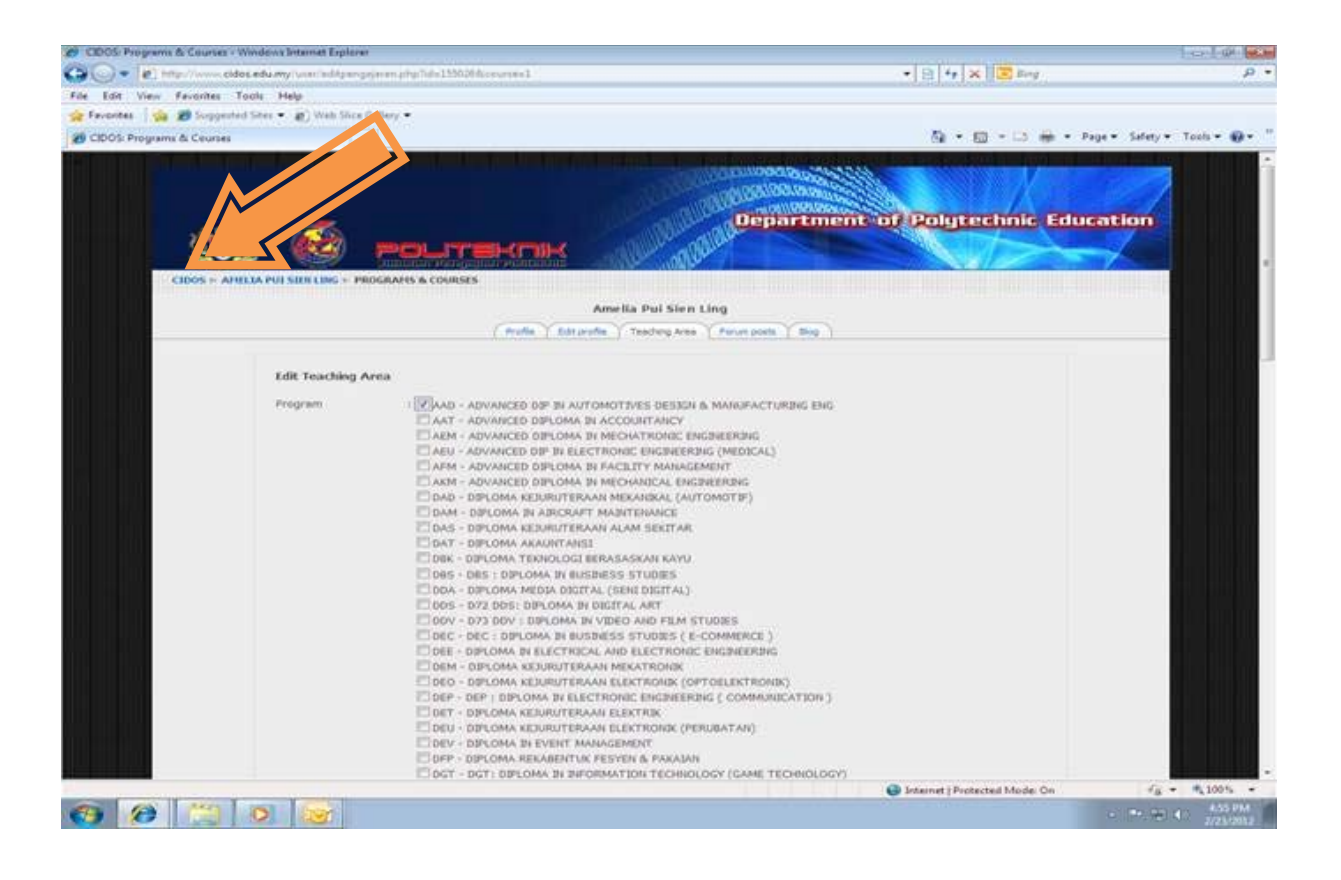

## g. Click pada ikon Curriculum Inventory

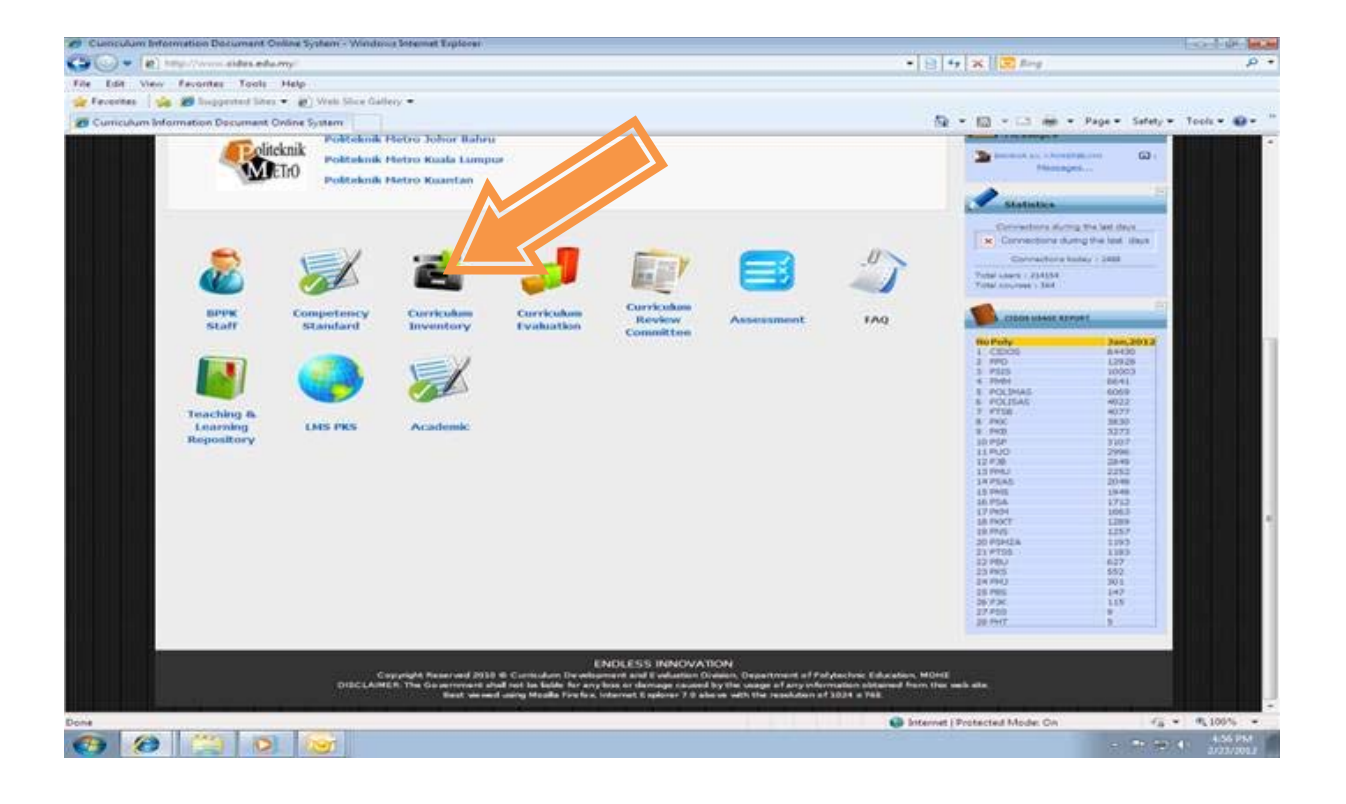

## **untuk pensyarah baru pertama kali menggunakan CIDOS sila ikuti langkah h – k (sekiranya tidak, terus pergi ke langkah J. )**

h. Click pada Polytechnics Programme

![](_page_5_Picture_2.jpeg)

- i. Enroll
- j. Click pada Polytechnics Programme 12/2011
- k. Anda boleh membuat carian maklumat program dan kursus disini.